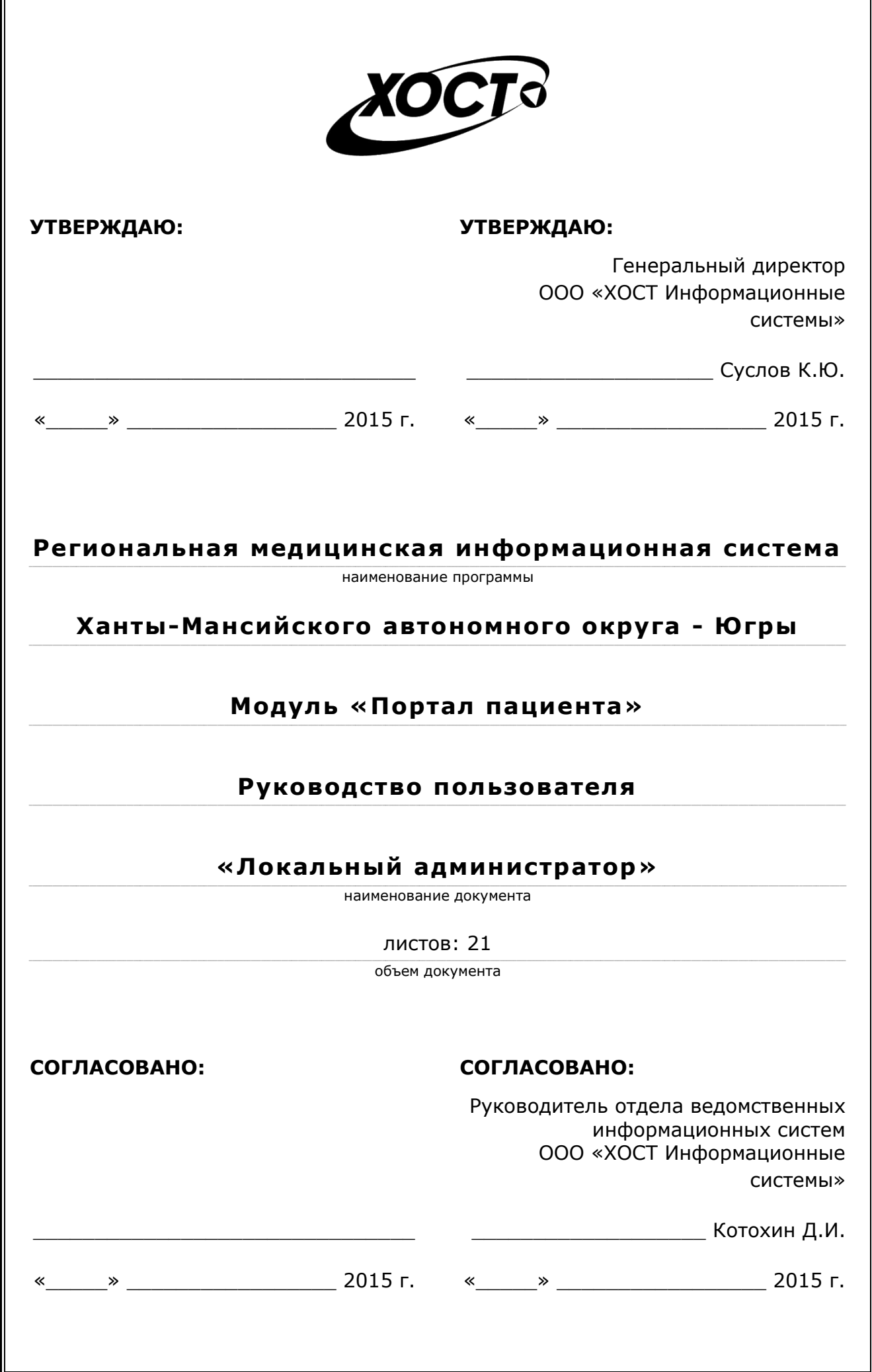

### **ǨȕȕȖȚȈȞȐȧ**

Модуль «Запись пациентов на обслуживание, управление занятостью ресурсов и распределение потоков пациентов в лечебно-профилактическом учреждении» (модуль «Портал пациента») является неотъемлемой частью Программного комплекса, обеспечивающего получение сводных аналитических отчетов о здоровье населения и о деятельности учреждений здравоохранения Ханты-Мансийского автономного округа – Югры на основании Государственного контракта №0187200001013000038 от 02.12.2013 года на оказание услуг по модификации подсистемы «Региональная медицинская информационная система» существующего Программного комплекса, предназначенного для управления потоком пациентов в медицинских учреждениях, автоматизации учета отдельных видов специализированной медицинской помощи, ведения регистра пациентов получивших услугу льготного зубопротезирования.

Настоящий документ представляет собой руководство пользователя «Локальный администратор» модифицированного модуля «Портал пациента» Региональной медицинской информационной системы (далее - администратор).

Документ является частью рабочей документации на модифицированные модули подсистемы «Региональная медицинская информационная система».

Документ разработан с учетом требований РД 50-34.698-90.

**Исполнитель:** Группа Компаний ХОСТ ([http://www.hostco.ru](http://www.hostco.ru/)), ООО «ХОСТ Информационные системы», г. Екатеринбург.

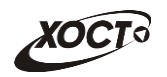

# Содержание

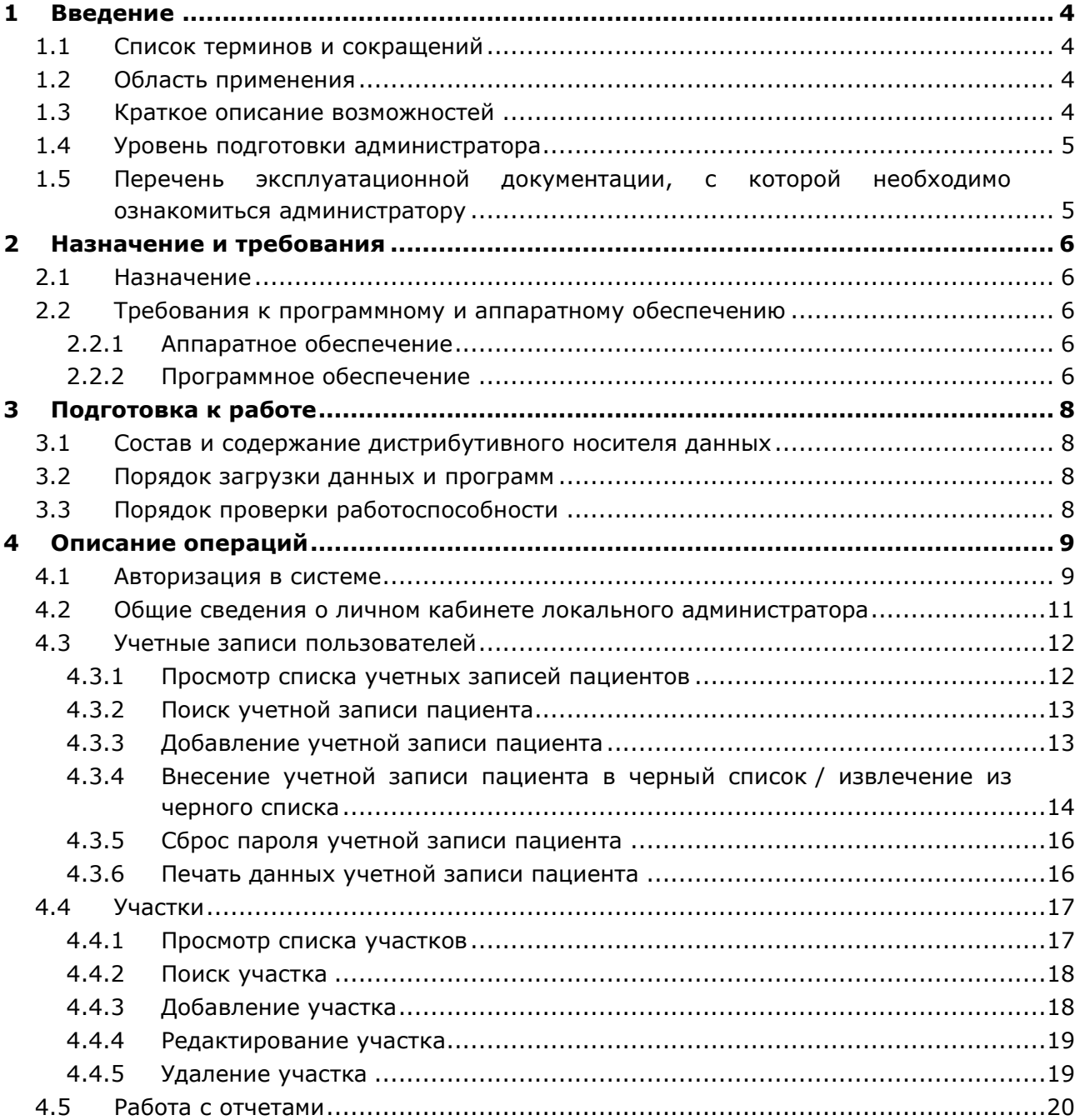

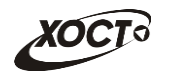

# <span id="page-3-0"></span>**1** Введение

### <span id="page-3-1"></span>1.1 Список терминов и сокращений

<span id="page-3-4"></span>Необходимые термины, сокращения и их определения отражены в таблице [1.](#page-3-4)

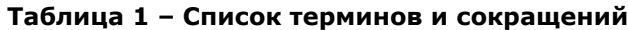

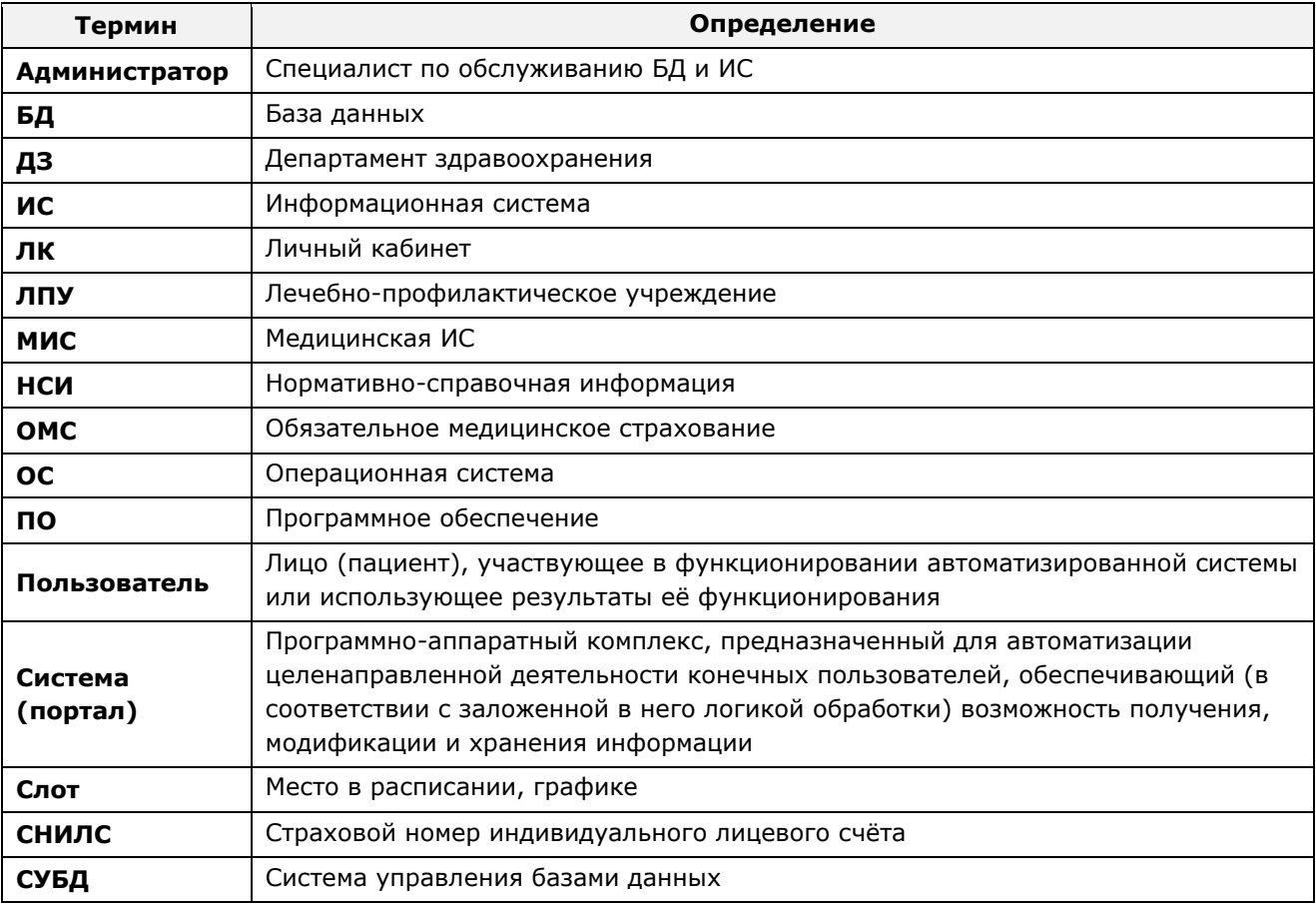

# <span id="page-3-2"></span>1.2 Область применения

Настоящий документ описывает операции по администрированию системы «Портал пациента» на уровне администрирования со стороны ЛПУ ХМАО-Югры.

### <span id="page-3-3"></span>1.3 Краткое описание возможностей

Роль «Локальный администратор» необходима для создания личных кабинетов пациентов. Локальный администратор назначается на конкретную ЛПУ из ДЗ ХМАО-Югры. В системе предусмотрена возможность работать только с учетными записями тех пациентов, которые прикреплены к ЛПУ локального администратора.

Примечание. Прикрепление осуществляется в МИС ЛПУ. Проверка на прикрепление осуществляется в БД ЛПУ при обращении к сервису интеграции МИС ЛПУ.

Личный кабинет нужен для получения доступа к полному функционалу портала. Пациенты с личным кабинетом могут не только записаться на прием к врачу, но и просмотреть свои текущие / прошедшие записи, распечатать талон к врачу, отменить прием. Основным функционалом является просмотр собственной электронной медицинской карты.

Пользователь системы с ролью «Локальный администратор» располагает следующими возможностями:

- работа с учетными записями пользователей;
- работа с участками;
- просмотр отчетов.

### <span id="page-4-0"></span>1.4 Уровень подготовки администратора

Эксплуатация системы должна проводиться персоналом, предварительно прошедшим обучение.

Администратор системы должен иметь опыт работы с ОС MS Windows (XP / Vista / Windows7 / Windows8 / Windows10 / Linux / Mac OS X).

Квалификация администратора должна позволять:

- ориентироваться в основных деловых процессах автоматизируемого технологического процесса;
- ориентироваться в основных типах входных и выходных данных;
- выполнять стандартные процедуры в диалоговой среде ОС. Базовые навыки:
	- ⊙ навыки работы на персональном компьютере с графическим пользовательским интерфейсом (клавиатура, мышь, управление окнами и приложениями, файловая система);
	- $\circ$  пользование стандартными клиентскими программами при работе в среде Интернет (подключение к сети, доступ к веб-сайтам, навигация, работа с формами и другими типовыми интерактивными элементами):
	- ⊙ навыки использования почтовых программ (создание, отправка и получение e-mail);
	- ⊙ знание основ информационной безопасности;
	- Знание принципов организации процесса подготовки и публикации материалов;
- выполнять стандартные процедуры, определенные в ИС «Портал пациента» для ввода исходной информации и получения информации из БД.

# <span id="page-4-1"></span>1.5 Перечень эксплуатационной документации, с которой необходимо ознакомиться администратору

Для общего понимания процедуры работы с системой администратору достаточно ознакомиться с данным документом перед началом работы.

В целях понимания полной картины процесса работы граждан с порталом пациента и / или при необходимости консультировать ответственных сотрудников по работе с системой, рекомендуется ознакомиться с документами Руководство пользователя «Оператор» и Руководство пользователя «Пациент».

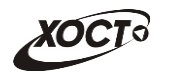

# <span id="page-5-0"></span>**2 Иазначение и требования**

### <span id="page-5-1"></span>2.1 **Назначение**

Система «Портал пациента» предназначена для записи граждан на прием к врачу для оказания первичной медико-санитарной помощи. Данная система является частью региональной медицинской информационной системы.

Запись на прием к врачу может быть выполнена к врачам только тех специальностей, по которым на портале пациента представлено расписание приема от ЛПУ. Запись граждан на прием к выбранному врачу производится только в свободный слот (ячейку) в расписании соответствующего врача.

Внесение записи на прием к врачу осуществляется одним из следующих способов:

- через электронную форму, для гражданина, не имеющего личного кабинета;
- через личный кабинет гражданина;
- сиспользованием инфомата, установленного в ЛПУ;
- с использованием мобильного приложения.

Результатом выполнения услуги «Запись на прием к врачу» при помощи ИС «Портал пациента» является:

- Электронная запись на прием к врачу (талон);
- отказ от записи на прием к врачу с указанием причины.

# <span id="page-5-2"></span>**2.2 ǺȘȍȉȖȊȈȕȐȧ Ȓ ȗȘȖȋȘȈȔȔȕȖȔț Ȑ ȈȗȗȈȘȈȚȕȖȔț ȖȉȍșȗȍȟȍȕȐȦ**

### <span id="page-5-3"></span>**2.2.1 ǨȗȗȈȘȈȚȕȖȍ ȖȉȍșȗȍȟȍȕȐȍ**

Для работы системы рабочее место администратора должно иметь следующую конфигурацию (или лучше):

- системный блок:
	- о процессор Intel Pentium 4 3000 МГц (или эквивалент) и выше;
	- ⊙ оперативная память 1024 Мб и больше;
	- o Ethernet 10/100;
	- o жесткий диск 40 Гб и больше;
- клавиатура;
- мышь;
- монитор 17" и больше (разрешение 1024х768 и лучше).

### <span id="page-5-4"></span>**2.2.2 Программное обеспечение**

Для корректной работы системы рабочее место администратора должно быть оснашено следующим типовым программным обеспечением:

- ȖȗȍȘȈȞȐȖȕȕȈȧ șȐșȚȍȔȈ: Microsoft Windows XP / Vista / Windows7 / Windows8 / Windows 10 / Linux / Mac OS X;
- интернет-браузер: Microsoft Internet Explorer 11.0 и выше (либо Firefox 40.0 и выше, Opera 30.0 и выше, Chrome 40.0 и выше);

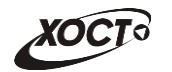

- программное обеспечение, предназначенное для просмотра электронных документов формата \*.pdf, изображений, архивов;
- ПО MS Office либо аналог (для работы с электронными документами формата \*.xlsx, \*.xls, \*.docx, \*.doc);
- антивирусное программное обеспечение.

В целях корректной загрузки отчетов в браузере у пользователя рекомендуется разрешить отображение всплывающих окон для сайта системы.

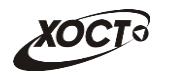

# <span id="page-7-0"></span>**3 Подготовка к работе**

### <span id="page-7-1"></span>**3.1 ǹȖșȚȈȊ Ȑ șȖȌȍȘȎȈȕȐȍ ȌȐșȚȘȐȉțȚȐȊȕȖȋȖ ȕȖșȐȚȍȓȧ ȌȈȕȕȣȝ**

Основная функциональность системы представлена в виде web-интерфейса и не требует установки на локальный компьютер пользователя какого-либо программного обеспечения.

### <span id="page-7-2"></span>3.2 Порядок загрузки данных и программ

Загрузка системы, выполненной по технологии «клиент-сервер», осуществляется автоматически через Интернет-браузер. Для начала информационного диалога достаточно указать адрес сайта системы в строке адреса браузера.

[http://er.dzhmao.ru](http://er.dzhmao.ru/)

Описание операций приведено в разделе [4.](#page-8-0)

Для получения логина и пароля учетной записи «Локальный администратор MO» соответствующему пользователю необходимо направить запрос в БУ ХМАО-Югры «МИАЦ» Ha Электронный адрес support@miacugra.ru.

### <span id="page-7-3"></span>3.3 Порядок проверки работоспособности

В строке адреса Интернет-браузера пользователю необходимо ввести адрес сайта системы. В случае работоспособности ПО, на данном шаге будет открыта стартовая страница системы.

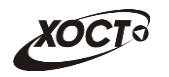

# <span id="page-8-0"></span>**4 ǶȗȐșȈȕȐȍ ȖȗȍȘȈȞȐȑ**

### <span id="page-8-1"></span>**4.1 ǨȊȚȖȘȐȏȈȞȐȧ Ȋ șȐșȚȍȔȍ**

Стартовая страница системы «Портал пациента» представлена на рисунке [1.](#page-8-2)

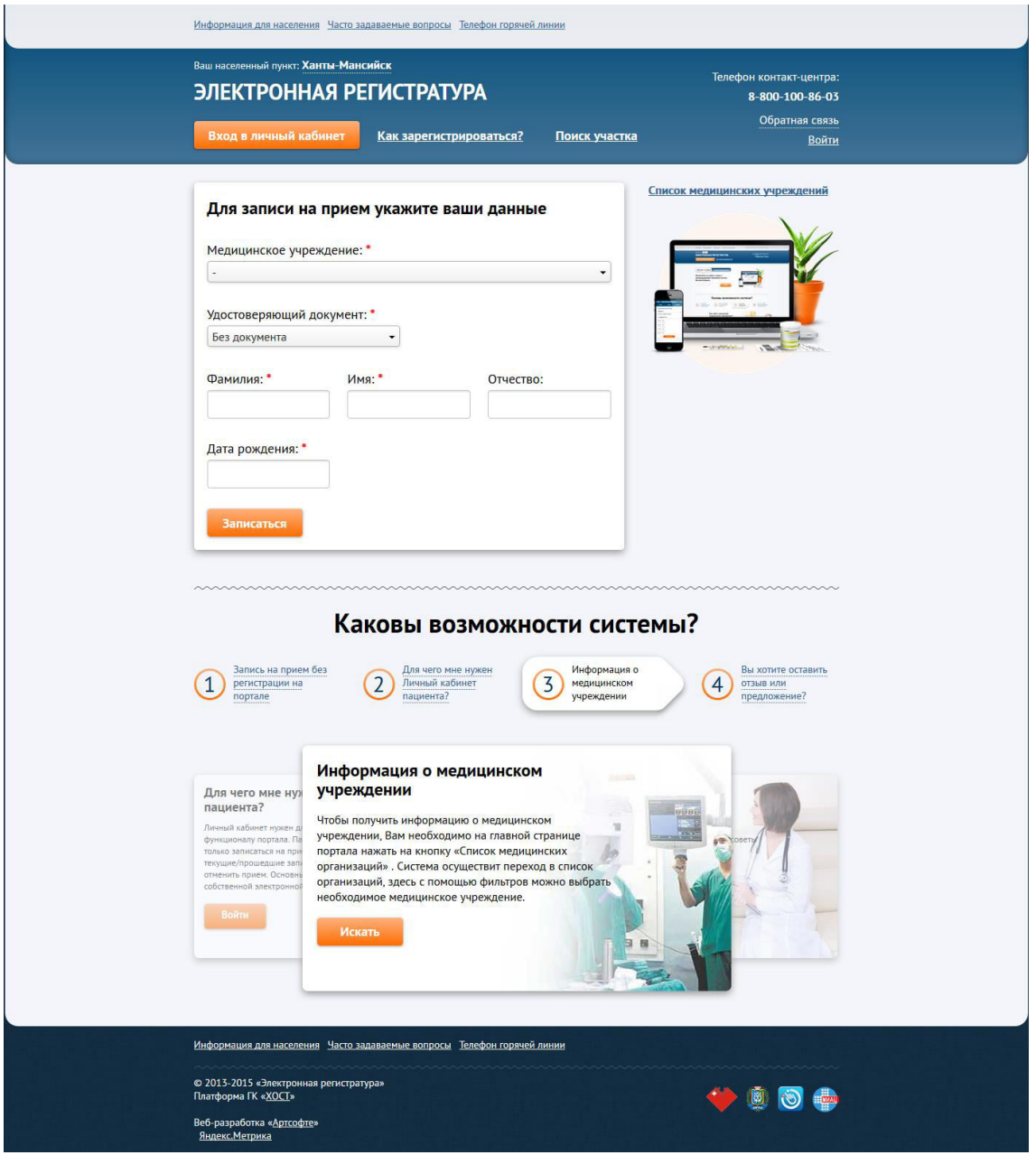

<span id="page-8-2"></span>Рисунок 1 - Стартовая страница системы

Чтобы войти в режим администрирования портала, авторизуйтесь в системе:

1) На стартовой странице щелкните мышью на ссылку Войти или на кнопку Вход в личный кабинет

. В результате откроется форма авторизации Единый **șȍȘȊȐș ȈȊȚȖȘȐȏȈȞȐȐ ȗȖȓȤȏȖȊȈȚȍȓȍȑ șȐșȚȍȔȣ ȏȌȘȈȊȖȖȝȘȈȕȍȕȐȧ ǽǴǨǶ-Югры**, интерфейс которой представлен на рисунке [2.](#page-9-0)

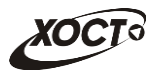

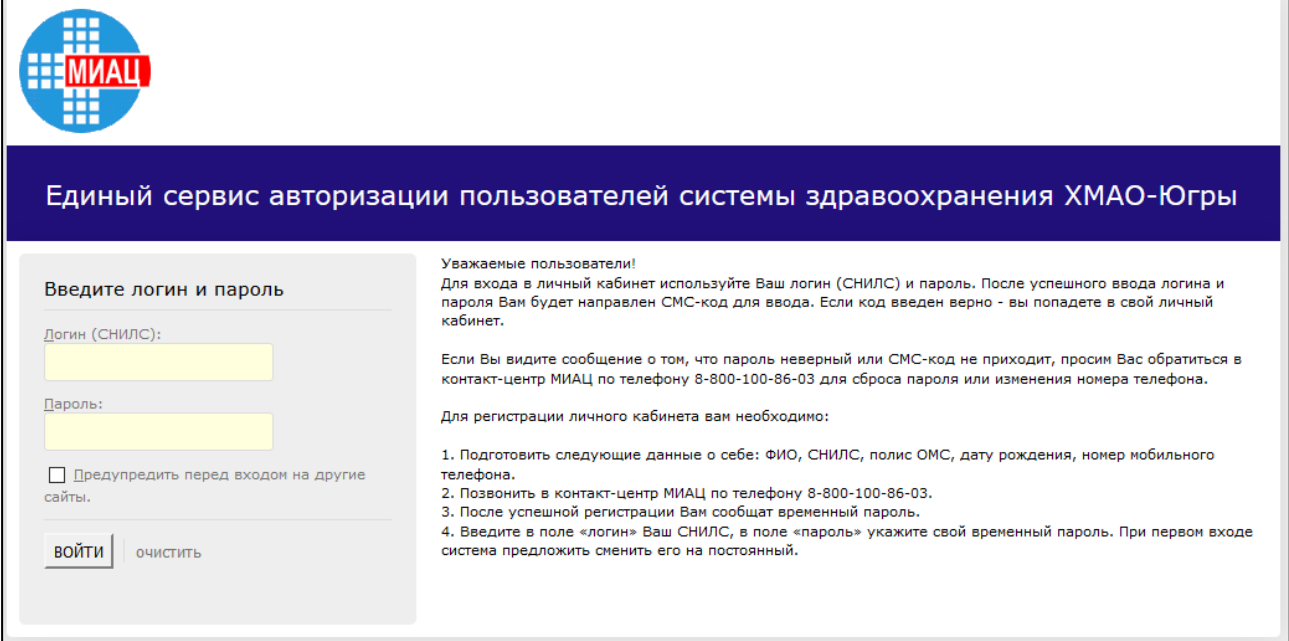

<span id="page-9-0"></span>Рисунок 2 – Форма авторизации. Шаг 1 (ввод логина и пароля)

- 2) Введите логин (СНИЛС) и пароль пользователя с ролью «Локальный администратор» в соответствующие поля.
- 3) Нажмите на кнопку Войти. В системе присутствует метод двухфакторной авторизации (опционально): после успешного ввода логина и пароля пользователю на мобильный телефон будет направлен СМС-код для ввода (см. рисунок [3\)](#page-9-1).

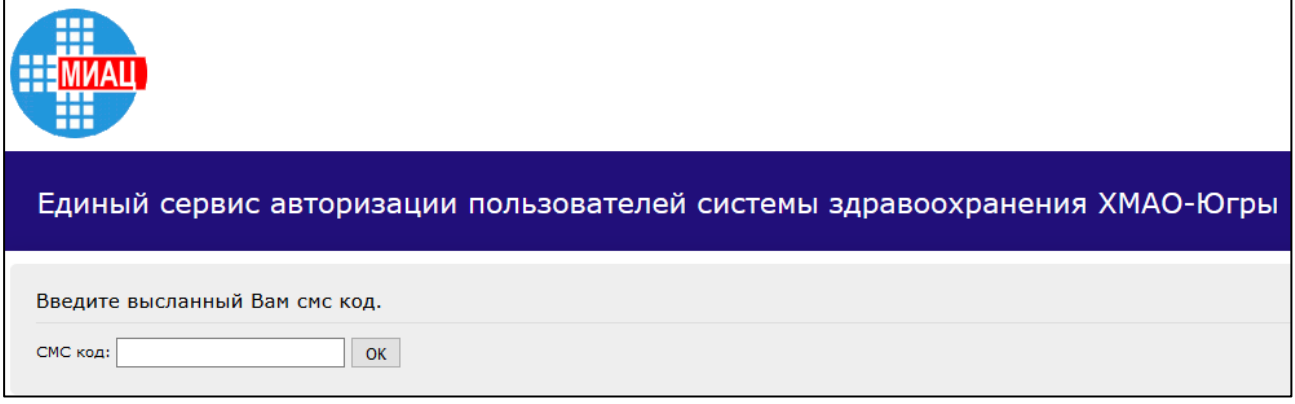

#### <span id="page-9-1"></span>Рисунок 3 – Форма авторизации. Шаг 2 (ввод смс-кода)

4) После успешной авторизации (ввода пары логин / пароль и смс-кода) откроется страница администрирования портала, представленная на рисунке [4.](#page-10-1)

Примечание. Если идентификационные данные введены неверно, то система выдаст предупреждающее сообщение. В случае возникновения проблем обратитесь в контакт-центр МИАЦ по телефону 8-800-100-86-03.

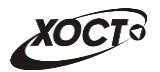

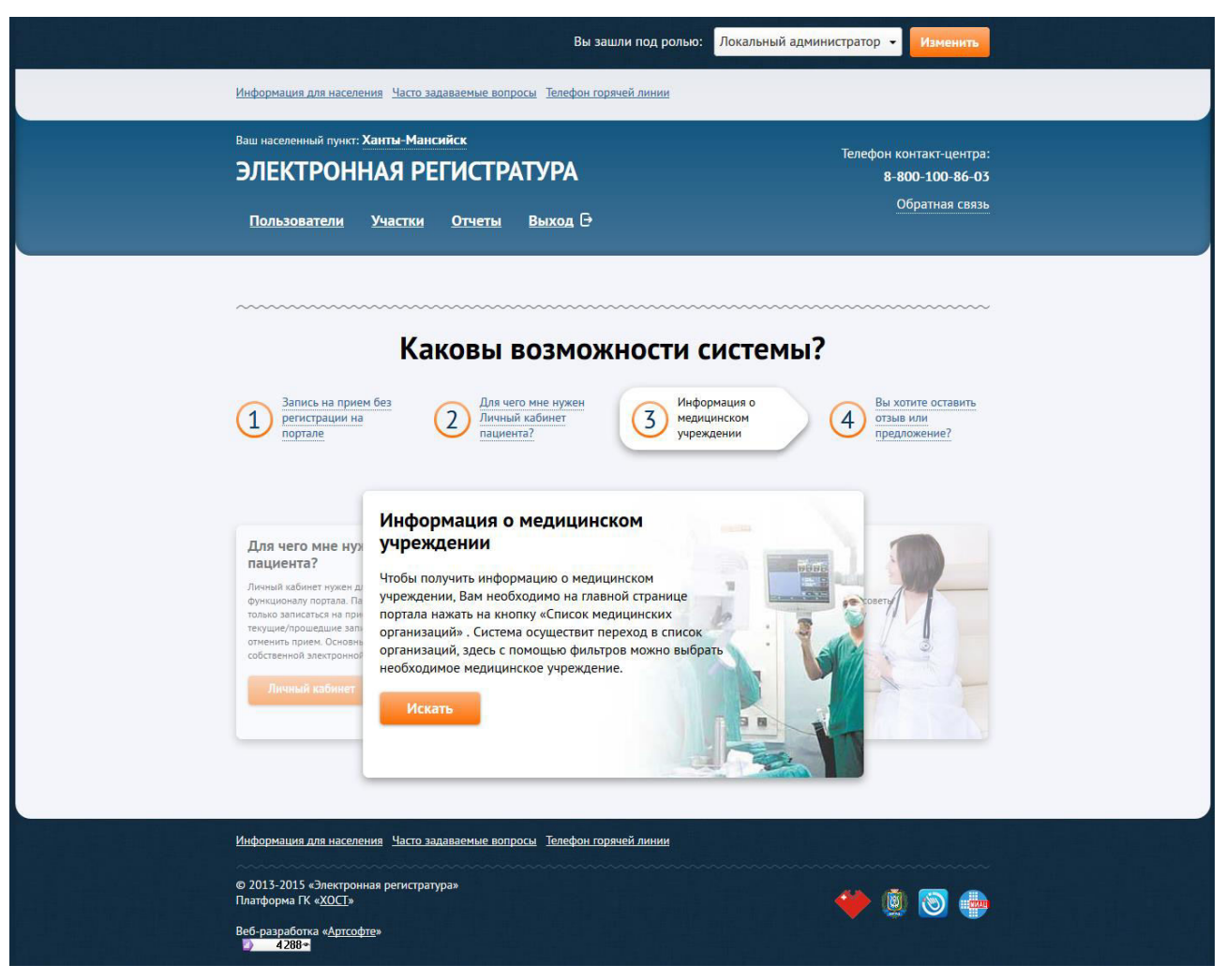

Рисунок 4 – Страница администрирования портала

<span id="page-10-1"></span>5) Чтобы завершить сеанс работы с личным кабинетом локального администратора, в любой момент щелкните мышью на ссылку Выход.

<mark>/! Внимание!</mark> Введенные данные, идентифицирующие учетную запись (логин и пароль) должны храниться в тайне. Пользователь несет ответственность за неразглашение информации.

# <span id="page-10-0"></span>4.2 Общие сведения о личном кабинете локального администратора

Интерфейс страницы личного кабинета локального администратора представлен на рисунке [4.](#page-10-1) В системе предусмотрена возможность работать только с записями тех пациентов, которые прикреплены к ЛПУ локального администратора.

Роль пользователя отображается в поле Вы зашли под ролью. Чтобы сменить роль (при наличии у пользователя нескольких ролей), выберите требуемую запись в выпадающем списке, после чего нажмите на кнопку Маменить

Функции, предусмотренные в системе:

- работа с учетными (и сопутствующими) данными пациентов:
	- ⊙ просмотр списка учетных записей пациентов (см. п. [4.3.1\)](#page-11-1);
	- ⊙ поиск учетной записи пациента (см. п. [4.3.2\)](#page-12-0);
	- ⊙ добавление учетной записи пациента (см. п. [4.3.3\)](#page-12-1);
	- ⊙ Внесение учетной записи пациента в черный список / извлечение из черного списка (см. п. [4.3.4\)](#page-13-0);
	- ⊙ сброс пароля учетной записи пациента (см. п. [4.3.5\)](#page-15-0);
	- ⊙ печать данных учетной записи пациента (см. п. [4.3.6\)](#page-15-1);
- работа с участками:
	- ⊙ просмотр списка участков (см. п. [4.4.1\)](#page-16-1);
	- ⊙ поиск участка (см. п. [4.4.2\)](#page-17-0);
	- ⊙ добавление участка (см. п. [4.4.3\)](#page-17-1);
	- ⊙ редактирование участка (см. п. [4.4.4\)](#page-18-0);
	- ⊙ удаление участка (см. п. [4.4.5\)](#page-18-1);
- работа с отчетами (см. п. [4.5\)](#page-19-0).

#### <span id="page-11-0"></span>**4.3 ǻȟȍȚȕȣȍ ȏȈȗȐșȐ ȗȖȓȤȏȖȊȈȚȍȓȍȑ**

#### <span id="page-11-1"></span>4.3.1 Просмотр списка учетных записей пациентов

Интерфейс вкладки **Пользователи** представлен на рисунке [5](#page-11-2). Здесь содержится список учетных записей пациентов.

| Ваш населенный пункт: Ханты-Мансийск |                             |                 |                |                                 |                                                           |  |  |
|--------------------------------------|-----------------------------|-----------------|----------------|---------------------------------|-----------------------------------------------------------|--|--|
| ЭЛЕКТРОННАЯ РЕГИСТРАТУРА             |                             |                 |                |                                 | Телефон контакт-центра:<br>8-800-100-86-03                |  |  |
| Участки                              | Выход Э                     |                 |                |                                 | Обратная связь                                            |  |  |
| + Новый пользователь                 |                             |                 |                | Q<br>Поиск по номеру полиса ОМС |                                                           |  |  |
|                                      |                             |                 |                |                                 |                                                           |  |  |
| Дата рождения                        | Номер полиса ОМС            | В черном списке | Разовый пароль |                                 |                                                           |  |  |
| 08.021992                            | 81527008441008460           | нет             |                |                                 | Данные                                                    |  |  |
| 20.001981                            | 5112010319000012            | нет             |                |                                 | Данные                                                    |  |  |
| 16.02.1961                           | 6257050065000120            | нет             | 81228108       | Распечатать                     | Данные                                                    |  |  |
| 23.01.1979                           | <b>STEAM FOR TWOOD 1 50</b> | нет             |                |                                 | Данные                                                    |  |  |
| 14022003                             | R197690385008451            | нет             | 46770277       | Распечатать                     | Данные                                                    |  |  |
| 18:11.1956                           | 8348150859000871            | нет             |                |                                 | Данные                                                    |  |  |
|                                      |                             | Отчеты          |                |                                 | Пользователи БУ ХМАО-Югры "Окружная клиническая больница" |  |  |

<span id="page-11-2"></span>Рисунок 5 - Пользователи

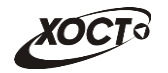

В таблице **Пользователи...** приведена следующая информация о пациенте:

- ФИО:
- дата рождения;
- номер полиса ОМС:
- признак наличия блокировки учетной записи (черный список);
- признак наличия разового пароля учетной записи;
- ссылка Данные, предназначенная для получения дополнительных сведений.

#### <span id="page-12-0"></span>4.3.2 Поиск учетной записи пациента

Чтобы осуществить поиск учетной записи пациента, выполните следующие действия:

- 1) На странице **Пользователи** (см. рисунок [5\)](#page-11-2) введите номер полиса ОМС в соответствующее поле. Предусмотрена возможность указать часть данных.
- 2) Нажмите на иконку В таблице **Пользователи...** отобразятся только попавшие в фильтр учетные записи.
- 3) Чтобы вновь отобразить таблицу со всеми записями, очистите поле поиска, после чего нажмите на иконку

#### <span id="page-12-1"></span>**4.3.3 ǬȖȉȈȊȓȍȕȐȍ țȟȍȚȕȖȑ ȏȈȗȐșȐ ȗȈȞȐȍȕȚȈ**

Чтобы добавить новую учетную запись пациента (создать так называемый «личный кабинет»), выполните следующие действия:

- 1) На странице **Пользователи** (см. рисунок [5\)](#page-11-2) нажмите на кнопку + Новый пользователь В результате откроется форма, представленная на рисунке [6,](#page-13-1) которая предназначена для заполнения информации о пациенте.
- 2) Заполните следующие поля:
	- а) *Фамилия* (обязательно к заполнению);
	- б) Имя (обязательно к заполнению);
	- в) *Отчество* (обязательно к заполнению);
	- г) Номер мобильного телефона (формат: +7(9xx)xxx-xx-xx);
	- д) *Пол* (обязательно к заполнению; выбор осуществляется щелчком мыши по названию пола);
	- е) Дата рождения (обязательно к заполнению; выберите дату при помощи выпадающих списков интерактивного календаря);
	- ж) *Номер полиса ОМС* (обязательно к заполнению; номер содержит 16 символов);
	- з) *СНИЛС* (обязательно к заполнению; номер содержит 11 символов).
- 3) Чтобы отменить ввод данных, щелкните мышью на иконку Х в любой момент.

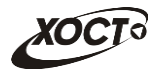

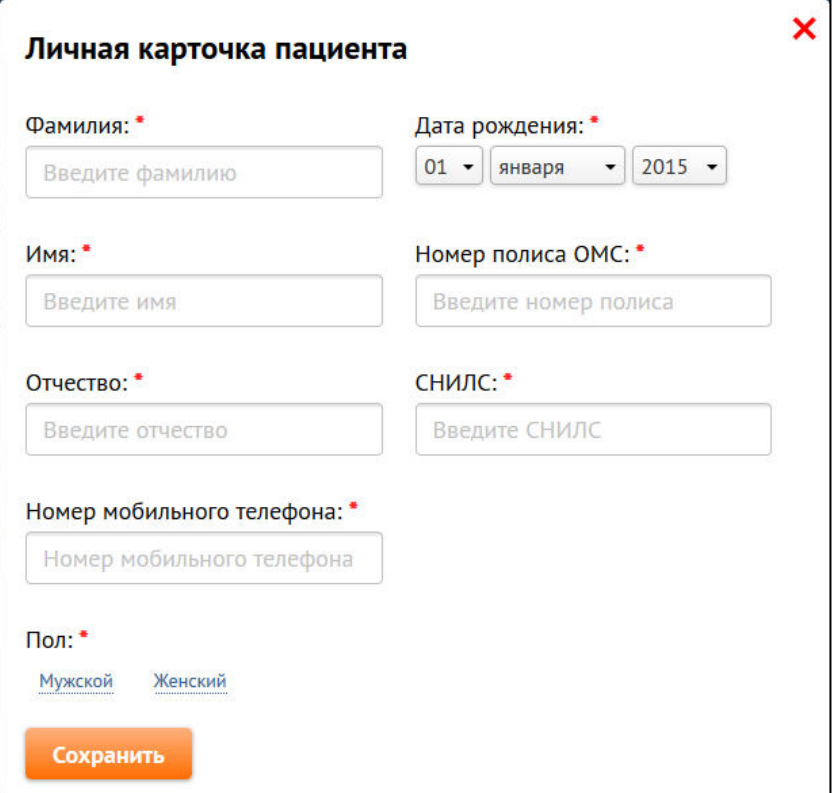

<span id="page-13-1"></span>Рисунок 6 – Ввод данных новой учетной записи

4) Чтобы сохранить данные, нажмите на кнопку сохранить Данная учетная запись будет добавлена в таблицу **Пользователи...** В системе автоматически будет сгенерирован одноразовый пароль для доступа пациента в свой личный кабинет.

Примечание. Если на портале включена функция смс-информирования, то после создания пациенту учетной записи последнему на указанный номер мобильного телефона придет смс-сообщение с логином и паролем для доступа в личный кабинет.

### <span id="page-13-0"></span>**4.3.4 ǪȕȍșȍȕȐȍ țȟȍȚȕȖȑ ȏȈȗȐșȐ ȗȈȞȐȍȕȚȈ Ȋ ȟȍȘȕȣȑ șȗȐșȖȒ /**  извлечение из черного списка

Внесение в черный список означает блокировку пациенту возможности записи в данное ЛПУ из системы «Портал пациента» сроком на 1 (один) месяц. Это необходимо в том случае, когда гражданин в течение 1 (одного) месяца 3 (три) раза подряд записывался на прием к врачу, после чего не явился и не уведомил об отказе от услуги за **30 (тридцать)** минут до начала приема.

Описание операций:

- 1) При необходимости, осуществите поиск учетной записи пациента (; см.  $\Pi. 4.3.2$ ).
- 2) В таблице **Пользователи...** (см. рисунок [5\)](#page-11-2) щелкните мышью на ссылку Данные для необходимой записи. В результате откроется форма Личная

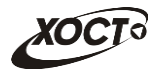

**карточка пользователя**, представленная на рисунке [7.](#page-14-0) Чтобы закрыть форму, нажмите на иконку  $\boldsymbol{\times}$ 

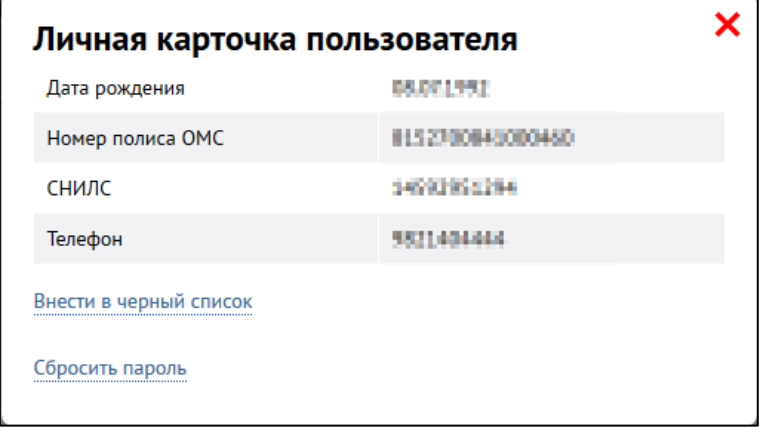

<span id="page-14-0"></span>Рисунок 7 – Личная карточка пользователя

- 3) Чтобы внести учетную запись пациента в черный список, выполните следующие действия:
	- а) Шелкните мышью на ссылку Внести в черный список. В результате откроется окно ввода комментария Добавление пользователя в черный список, представленное на рисунке [8](#page-14-1). Чтобы вернуться на

предыдущую форму, нажмите на ссылку **Отмена** либо на иконку Х в любой момент.

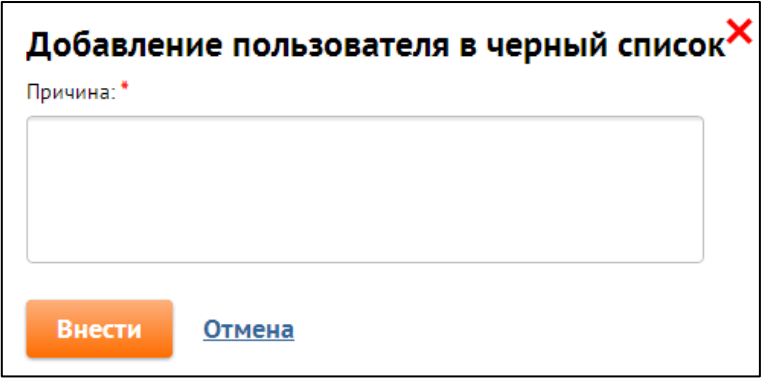

<span id="page-14-1"></span>Рисунок 8 – Добавление пользователя в черный список

- б) В поле *Причина* укажите соответствующую причину внесения в черный список.
- в) Нажмите на кнопку Внести , Текущая учетная запись пациента будет внесена в черный список, в таблице **Пользователи...** в колонке В черном списке отобразится признак наличия соответствующей блокировки с указанием даты и причины.

Примечание. Пациент с заблокированной учетной записью сможет войти в личный кабинет, но ему будет отказано в записи в данное ЛПУ на портале.

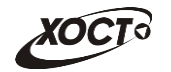

4) Чтобы убрать учетную запись пользователя из черного списка, на форме Личная карточка пользователя щелкните мышью на ссылку Извлечь. Текущая учетная запись пациента будет удалена из черного списка, а в Таблице **Пользователи...** в колонке *В черном списке* отобразится признак отсутствия соответствующей блокировки.

#### <span id="page-15-0"></span>**4.3.5 ǹȉȘȖș ȗȈȘȖȓȧ țȟȍȚȕȖȑ ȏȈȗȐșȐ ȗȈȞȐȍȕȚȈ**

Описание операций:

- 1) Осуществите поиск учетной записи пациента (при необходимости; см. п. [4.3.2\)](#page-12-0).
- 2) В таблице **Пользователи...** (см. рисунок [5](#page-11-2)) щелкните мышью на ссылку **Данные** для необходимой записи. В результате откроется форма **Личная карточка пользователя**, представленная на рисунке [7](#page-14-0). Чтобы закрыть форму, нажмите на иконку  $\boldsymbol{X}$
- 3) Чтобы сбросить (установить новый) пароль для учетной записи, выполните следующие действия:
	- а) Щелкните мышью на ссылку Сбросить пароль. В результате откроется окно сброса пароля, представленное на рисунке [9](#page-15-2). Для возврата на предыдущую форму нажмите на иконку Х в любой момент.

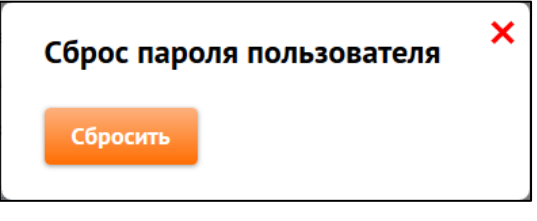

#### <span id="page-15-2"></span>Рисунок 9 – Сброс пароля

б) Нажмите на кнопку сбросить . Предыдущий пароль будет изменен, после чего он отобразится в таблице **Пользователи...** в колонке Разовый пароль для текущей учетной записи пациента.

```
Примечание. Наличие пароля, отображаемого в колонке Разовый пароль
таблицы Пользователи .., означает факт того то, что пользователи таких
учетных записей на данный момент не сменили выданный ранее разовый пароль
на постоянный.
```
#### <span id="page-15-1"></span>4.3.6 Печать данных учетной записи пациента

В системе предусмотрена возможность сформировать информацию о логине и пароле учетной записи пациента в отдельном окне. К примеру, это может быть полезно для того, чтобы довести до пациента информацию в печатном / электронном виде. Данная функция доступна только для записей, пользователи которых на данный момент ещё не сменили разовый пароль на постоянный.

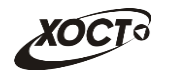

Описание операций:

- 1) Осуществите поиск учетной записи пациента (при необходимости; см. п. [4.3.2\)](#page-12-0).
- 2) В таблице **Пользователи...** (см. рисунок [5\)](#page-11-2) щелкните мышью на ссылку Распечатать для необходимой записи. В новой вкладке браузера откроется страница Информация о пользователе.
- 3) Для вызова окна печати (при необходимости) воспользуйтесь сочетанием ȒȓȈȊȐȠ ȕȈ ȒȓȈȊȐȈȚțȘȍх «**Ctrl**»+«**P**».

### <span id="page-16-0"></span>**4.4 ǻȟȈșȚȒȐ**

#### <span id="page-16-1"></span>**4.4.1 ǷȘȖșȔȖȚȘ șȗȐșȒȈ țȟȈșȚȒȖȊ**

Чтобы перейти к списку участков медицинского учреждения, на странице администрирования портала (см. рисунок [4](#page-10-1)) щелкните мышью на вкладку Участки. В результате откроется одноименное окно, представленное на рисунке [10.](#page-16-2)

| + Добавить участок |                                                                                                    |                                                                                                    | Поиск по адресу или фамилии врача<br>Участки БУ ХМАО-Югры "Сургутская окружная клиническая больница" |   |  |
|--------------------|----------------------------------------------------------------------------------------------------|----------------------------------------------------------------------------------------------------|----------------------------------------------------------------------------------------------------|---|--|
| Номер участка      | Адреса участка                                                                                                    | Врачи на участке                                                                                       |                                                                                                    |   |  |
| <b>TeCT</b>        | Гоголя, За                                                                                                    | Абдулжемилева НАЙЛЕ МАНСОРОВНА<br>врач-кардиолог                                                       | Редактировать                                                                                        | × |  |
| 1                  | Гоголя, За Ленина, 10                                                                                                    | Дели АЛЕКСАНДРА ДМИТРИЕВНА<br>врач-акушер-гинеколог<br>Шукурова НИНА ЕГОРОВНА<br>врач-акушер-гинеколог | Редактировать                                                                                        | x |  |
| 123                | Студенческая                                                                                                    | Абдулжемилева НАЙЛЕ МАНСОРОВНА<br>врач-кардиолог<br>Седлова ЮЛИЯ АЛЕКСАНДРОВНА<br>врач-гематолог       | Редактировать                                                                                        | x |  |
| 99-88              | Виноградная, 1 Виноградная, 110<br>Виноградная, 1100 Виноградная, 1110<br>Вишнёвая, 1-200 Вишнёвая, 115 Вишнёвая,<br>1А Вишнёвая, 22М/50 | Ноговицына Нюргуяна Еримеевна<br>врач-терапевт                                                         | Редактировать                                                                                        | x |  |

<span id="page-16-2"></span>Рисунок 10 - Участки ЛПУ

Данная вкладка предназначена для регистрации сведений об адресах, закрепленных за участками, для обеспечения пациентами поиска на портале «своего» участка и участкового.

В таблице Участки... приведена следующая информация обо всех участках ЛПУ:

- номер участка;
- адрес участка;
- врачи на участке.

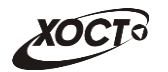

### <span id="page-17-0"></span>**4.4.2 ǷȖȐșȒ țȟȈșȚȒȈ**

Чтобы осуществить поиск участка, выполните следующие действия:

- 1) На странице администрирования участков (см. рисунок [10](#page-16-2)) введите адрес участка или фамилию врача участка в соответствующее поле. Предусмотрена возможность указать часть данных.
- 2) Нажмите на иконку **| 4** В таблице **Участки...** отобразятся только попавшие в фильтр записи.
- 3) Чтобы вновь отобразить таблицу со всеми записями, очистите поле поиска, после чего нажмите на иконку

### <span id="page-17-1"></span>**4.4.3 ǬȖȉȈȊȓȍȕȐȍ țȟȈșȚȒȈ**

Чтобы добавить новую запись участка, выполните следующие действия:

1) На странице администрирования участков (см. рисунок [10\)](#page-16-2) нажмите на кнопку

+ Добавить участок . В результате откроется представленная на рисунке [11](#page-17-2) форма, предназначенная для заполнения информации об участке.

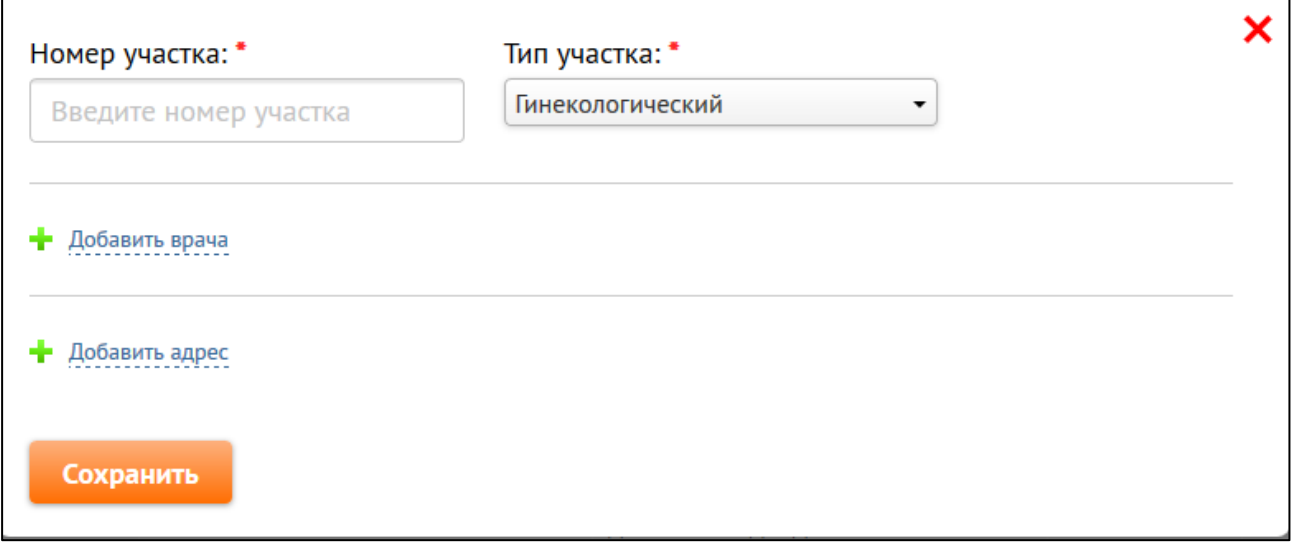

<span id="page-17-2"></span>Рисунок 11 - Ввод данных нового участка

- <span id="page-17-3"></span>2) Заполните следующие поля:
	- а) *Номер участка* (обязательно к заполнению);
	- б) *Тип участка* (обязательно к заполнению; выберите необходимое значение из выпадающего списка);
- 3) Чтобы добавить врача, нажмите на ссылку + Добавить врача, после чего выберите необходимую запись в выпадающем списке.
- 4) Чтобы добавить адрес участка, нажмите на ссылку <sup>и добавить адрес</sup>, после чего укажите соответствующий адрес в следующих полях:
	- а) *Улица* (обязательно к заполнению);

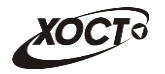

- б) Прикрепленные дома*:* 
	- **Вариант 1 Номер дома** (обязательно к заполнению; номера можно указывать через запятую, а также с использованием масок, например: «**1-10, 14/2, 15а**»). Типы масок:
		- 1-10 указание диапазона номеров домов. Все номера в диапазоне (включительно) будут привязаны к данному участку;
		- **14/2** таким образом обозначается корпус;
		- 15a таким образом обозначаются строения;
	- **Вариант 2** При необходимости отразить все дома, поставьте галочку в поле Все дома улицы. При поиске участка номер дома не учитывается, все номера домов с указанной улицы будут привязаны к данному участку;

Примечание. Количество врачей и адресов для участка неограниченно.

- 5) Чтобы отменить ввод данных, щелкните мышью на иконку Х в любой момент.
- <span id="page-18-2"></span>6) Чтобы сохранить данные, нажмите на кнопку Сохранить . Новый участок будет добавлен в таблицу Участки...

#### <span id="page-18-0"></span>**4.4.4 ǸȍȌȈȒȚȐȘȖȊȈȕȐȍ țȟȈșȚȒȈ**

Чтобы изменить существующую запись участка, выполните следующие действия:

- 1) Осуществите поиск участка (при необходимости; см. п. [4.4.2\)](#page-17-0).
- 2) В таблице **Пользователи...** напротив требуемой записи нажмите на ссылку Редактировать В результате откроется представленная на рисунке [11](#page-17-2) форма, предназначенная для заполнения информации об участке.
- 3) Дальнейшие шаги выполняются по аналогии с ш. [2\)](#page-17-3)[-6\)](#page-18-2) п. [4.4.3.](#page-17-1)

#### <span id="page-18-1"></span>**4.4.5 ǻȌȈȓȍȕȐȍ țȟȈșȚȒȈ**

Чтобы удалить запись участка, выполните следующие действия:

- 1) Осуществите поиск участка (при необходимости; см. п. [4.4.2\)](#page-17-0).
- 2) В таблице **Участки …** щелкните мышью на иконку Х для необходимой записи. Появится окно подтверждения действия («Подтвердите удаление участка»).
- 3) Нажмите на кнопку **Подтвердить**. В результате данной операции выбранный участок будет удален из таблицы Участки....

### <span id="page-19-0"></span>**4.5 ǸȈȉȖȚȈ ș ȖȚȟȍȚȈȔȐ**

Чтобы перейти к списку отчетов, на странице администрирования портала (см. рисунок [4](#page-10-1)) щелкните мышью на вкладку **Отчеты**. В результате откроется одноименное окно, представленное на рисунке [12.](#page-19-1)

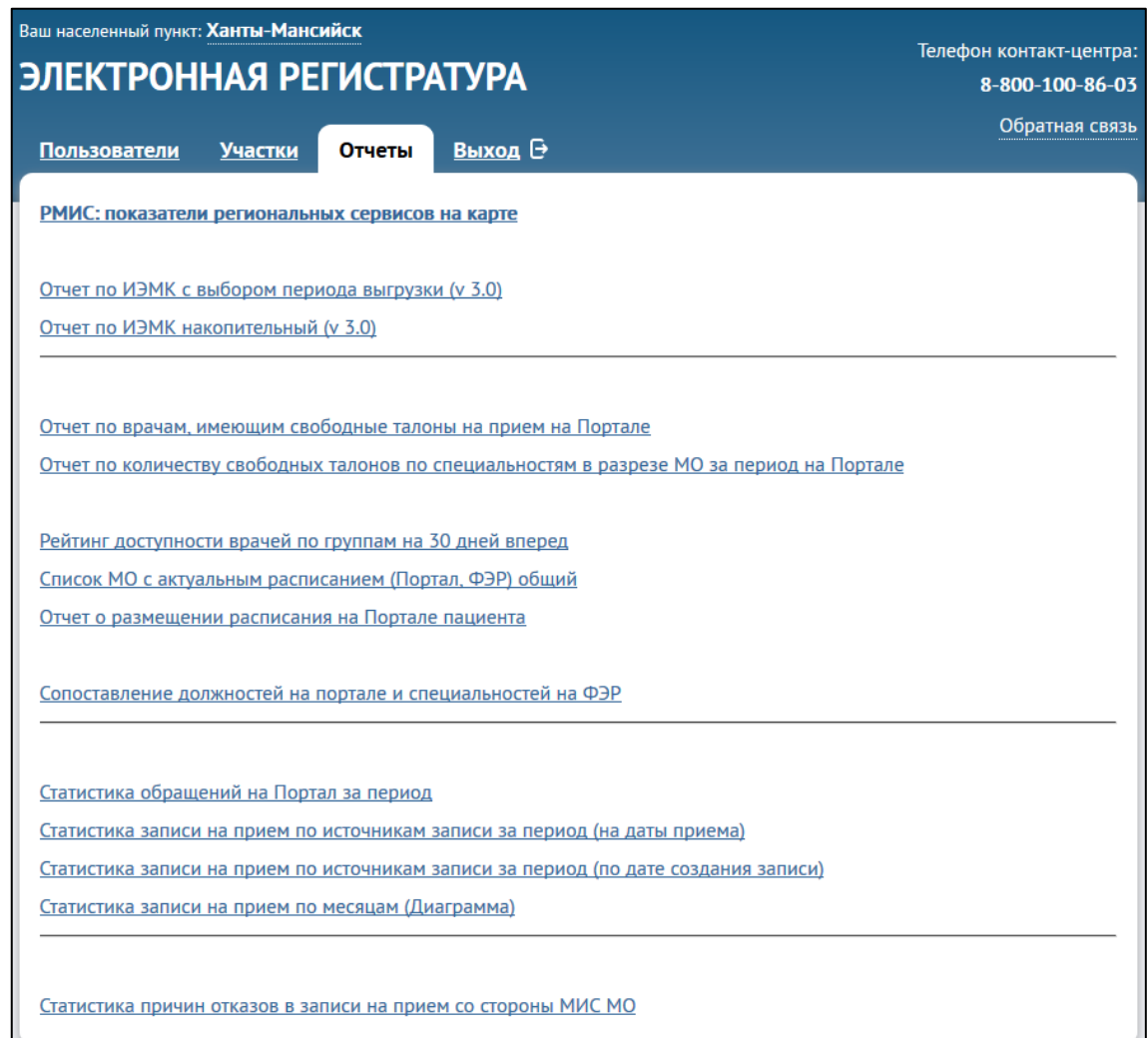

#### <span id="page-19-1"></span>Рисунок 12 - Отчеты

В системе предусмотрена возможность сформировать следующие отчеты:

- «РМИС: показатели региональных сервисов на карте»;
- «Отчет по ИЭМК с выбором периода выгрузки (v 3.0)»;
- «Отчет по ИЭМК накопительный (v 3.0)»;
- «Отчет по врачам, имеющим свободные талоны на прием на Портале»;
- «Отчет по количеству свободных талонов по специальностям в разрезе МО за период на Портале»;
- «Рейтинг доступности врачей по группам на 30 дней вперед»;
- «Список МО с актуальным расписанием (Портал, ФЭР) общий»;
- «Отчет о размещении расписания на Портале пациента»;
- «Сопоставление должностей на портале и специальностей на ФЭР»;
- «Статистика обращений на Портал за период»;

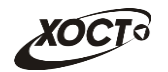

- «Статистика записи на прием по источникам записи за период (на даты приема)»;
- «Статистика записи на прием по источникам записи за период (по дате создания записи)»;
- «Статистика записи на прием по месяцам (диаграмма)»;
- «Статистика причин отказов в записи на прием со стороны МИС МО».

Чтобы просмотреть / сформировать какой-либо отчет, щелкните мышью на одноименную ссылку. В результате данной операции в новой вкладке браузера будет открыта соответствующая отчетная форма.

Доступ к списку отчетов предоставляет пользователь с ролью Суперадминистратор.